## **NO DUE CERTIFICATE IN E GRANTHALAYA 4.0**

### **SHIVA NAND MISHRA**

### **LIBRARIAN**

## **KENDRIYA VIDYALAYA IFFCO GANDHIDHAM**

**Shivanandmishra74@gmail.com**

## **A. TAG THIS MEMBER WITH NO DUES CERTIFICATE**

**STEP 1. LOG IN TO E GRANTHALAYA 4.0 AND GO TO CIRCULATION MODULE – MEMBER MANAGEMENT – MEMBER REGISTRATION**

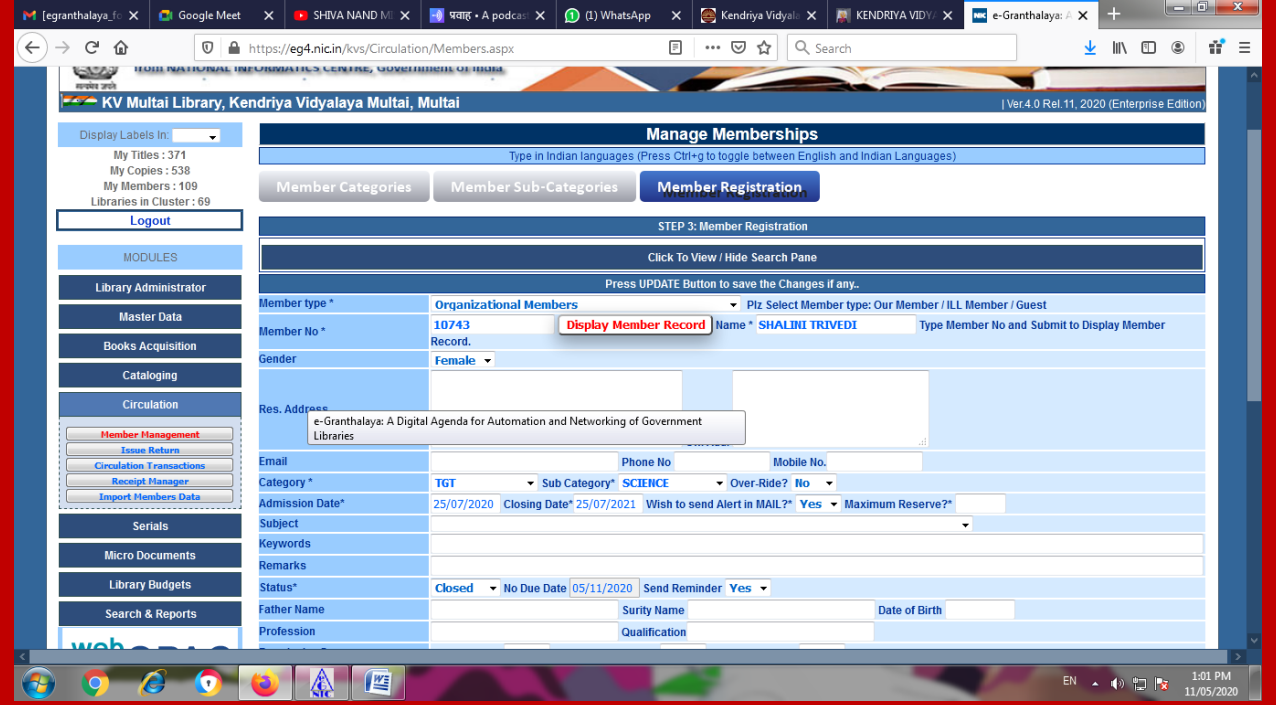

**STEP 2.HERE I PUT MEMBER NUMBER OF SHALINI TRIVEDI TGT SCIENCE,THE OUT GOING USER WHO NEEDS HER NO DUE CERTIFICATE.CLICK ON DISPLAY RECORD, DETAILS WILL ARRIVE.**

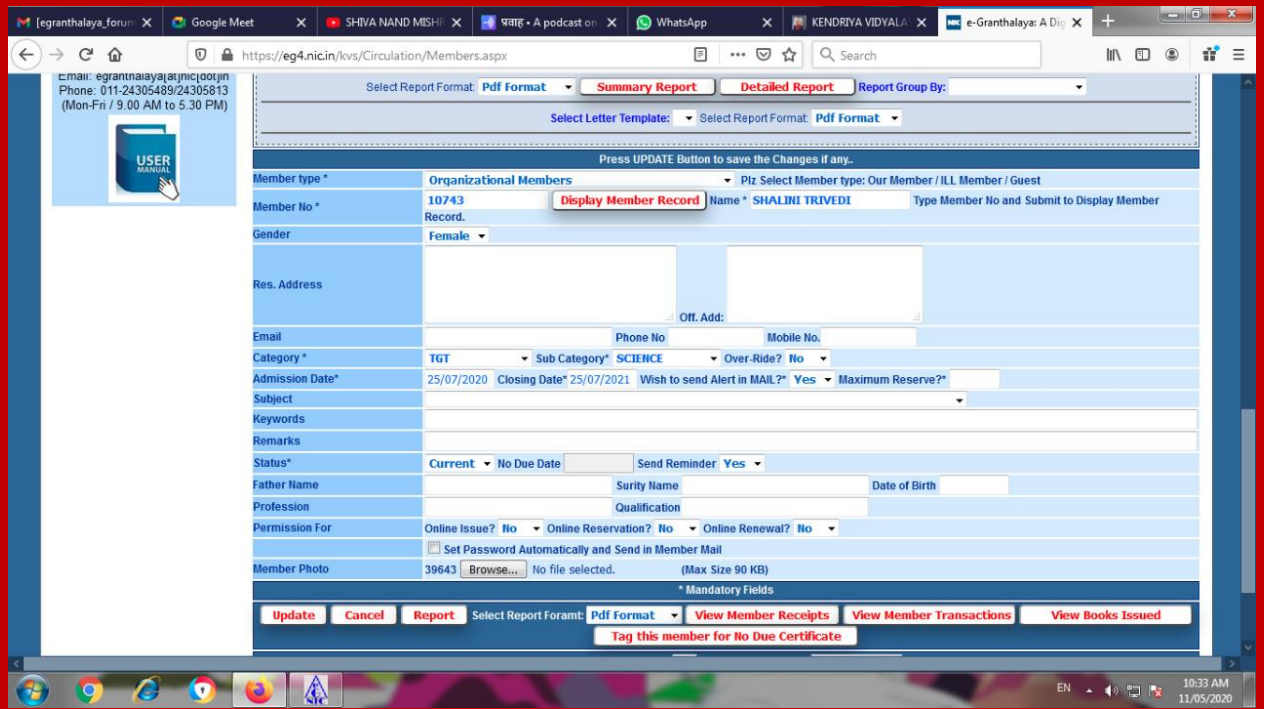

**STEP 3. CLICK ON LAST BOTTOM RED BUTTON TAG THIS MEMBER WITH NO DUES CERTIFICATE. IF MEMBER HAS NO DUE DOCUMENT ON HIS NAME, THEN ONLY THIS BUTTON WORKS. I JUST CLICKED THIS.** 

**NOTE : IF USER HAS ANY DUE BOOK, MAGAZINE OR ANY DOCUMENT, FIRST APPAUL RETURN ALL THOSE. THEN START THIS PROCESS.**

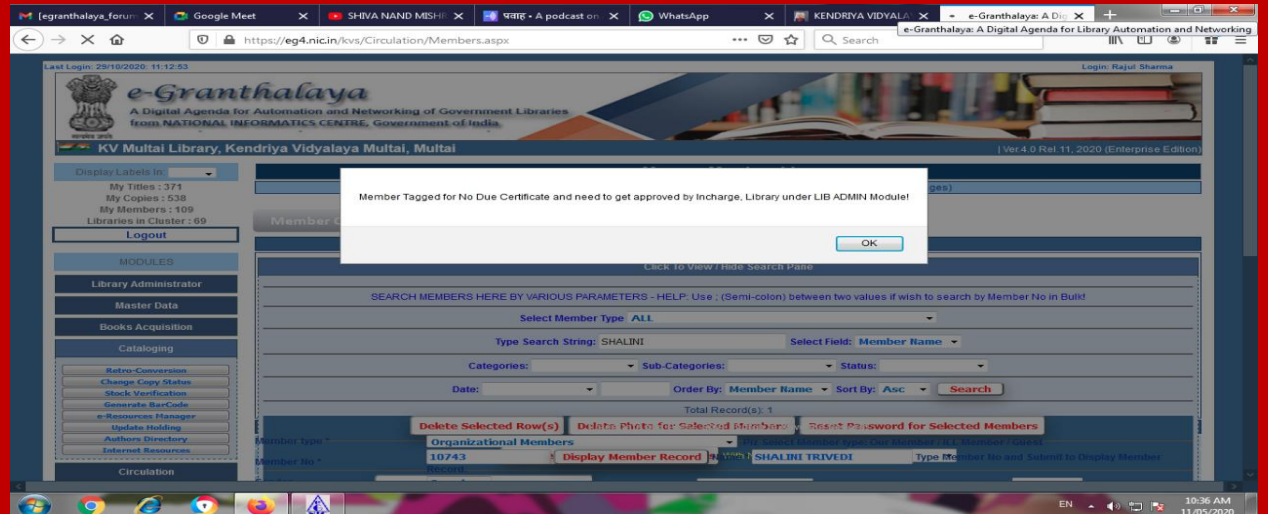

#### **STEP 4. NOW GO TO LIBRARY ADMINISTRATOR MODULE – NDC APPROVALS**

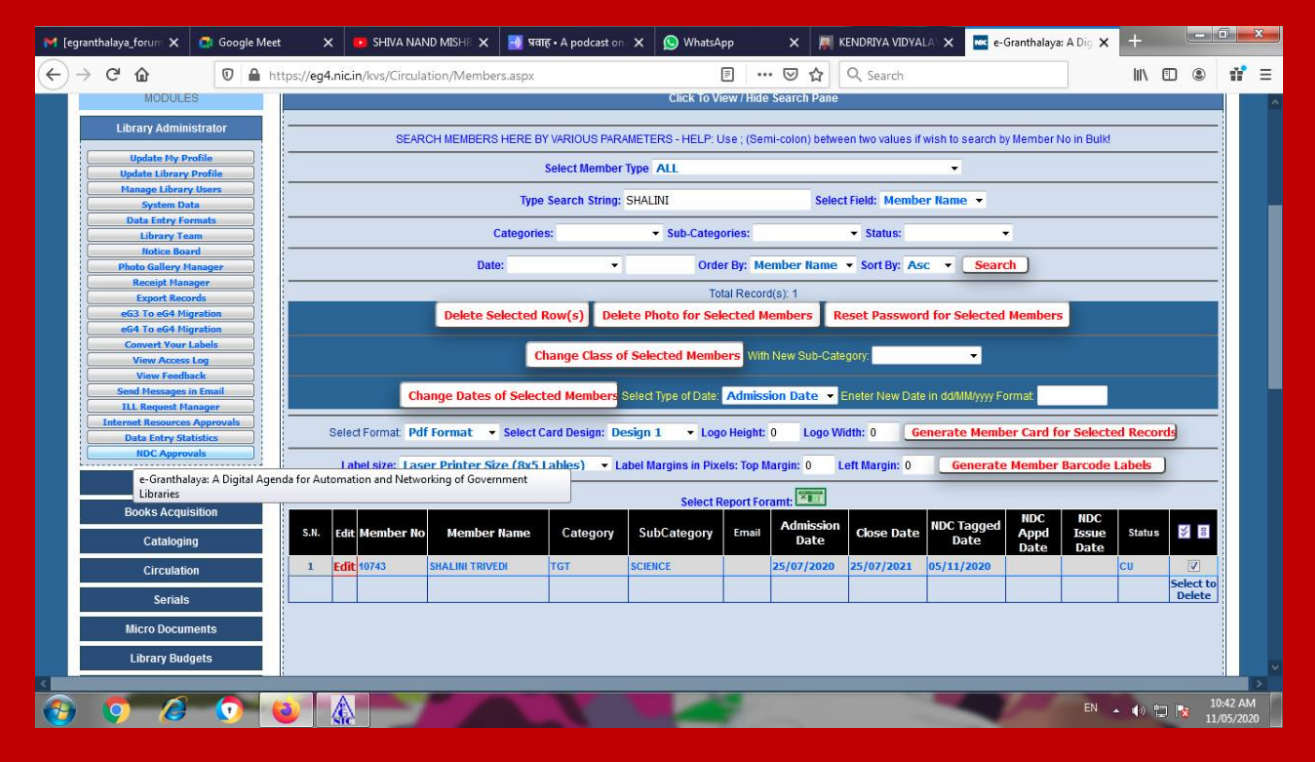

#### **HERE SELECT THE RECORD BY SIMPLY CLICKING IN LAST COLUMN**

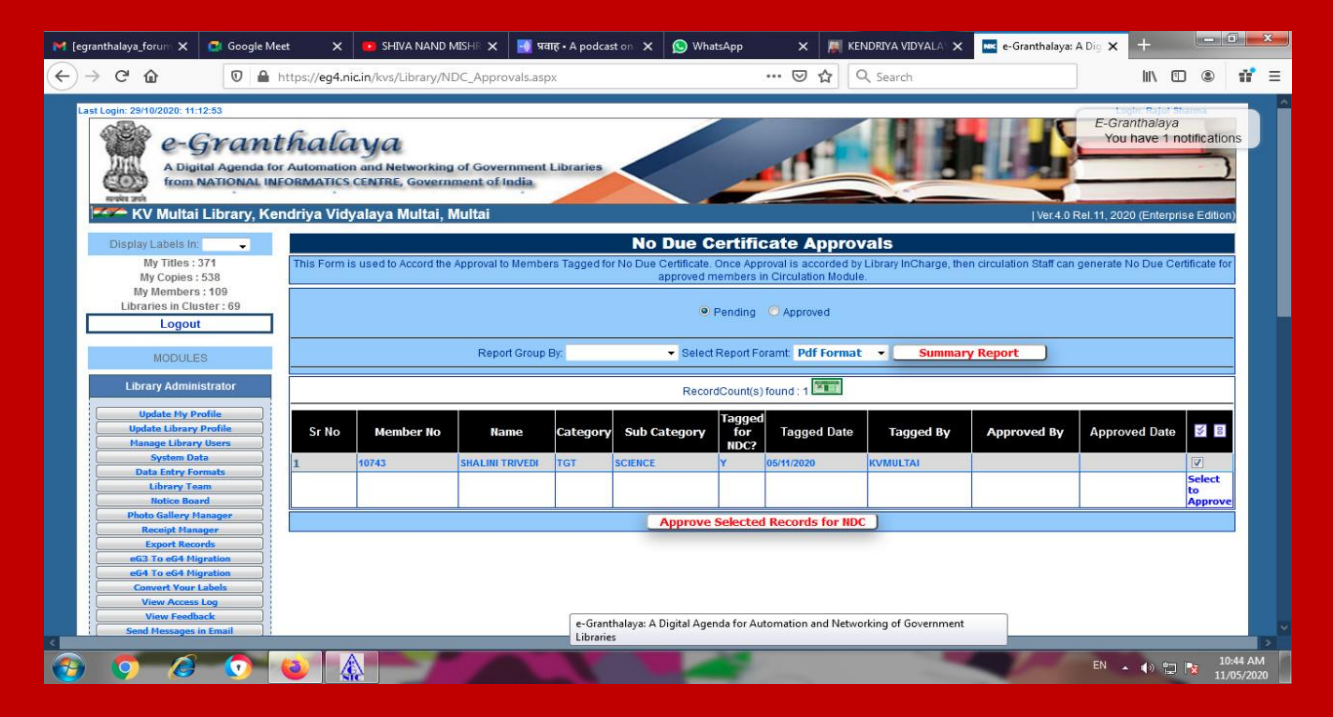

**HERE CLICK ON THE RED BUTTON – APPROVED SELECTED RECORDS FOR NDC**

# **C. ISSUE NO DUE CERTIFICATE**

#### **STEP 5. NOW AGAIN GO TO CIRCULATION MODULE – MEMBER MANAGEMENT – MEMBER REGISTRATION AND DISPLAY RECORD BY PUTTING MEMBER NO.**

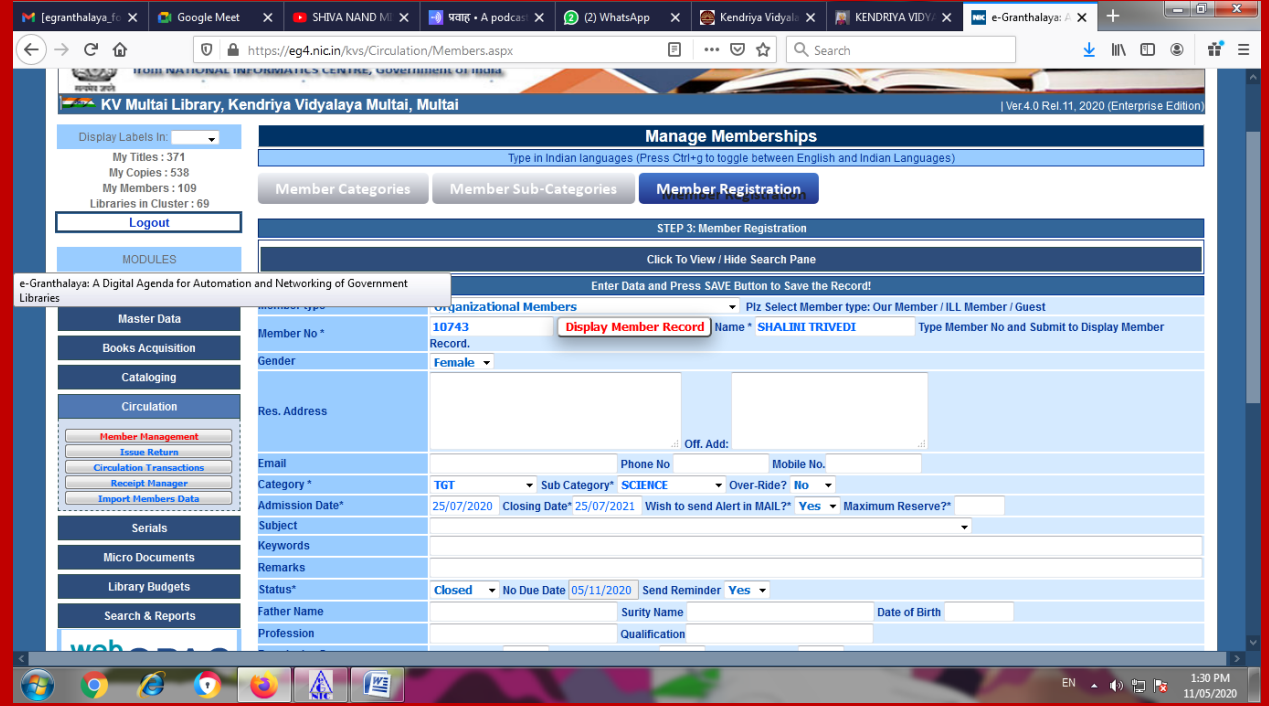

#### **NOW CLICK ON RED BUTTON - ISSUE NO DUE CERTIFICATE FOR THIS MEMBER**

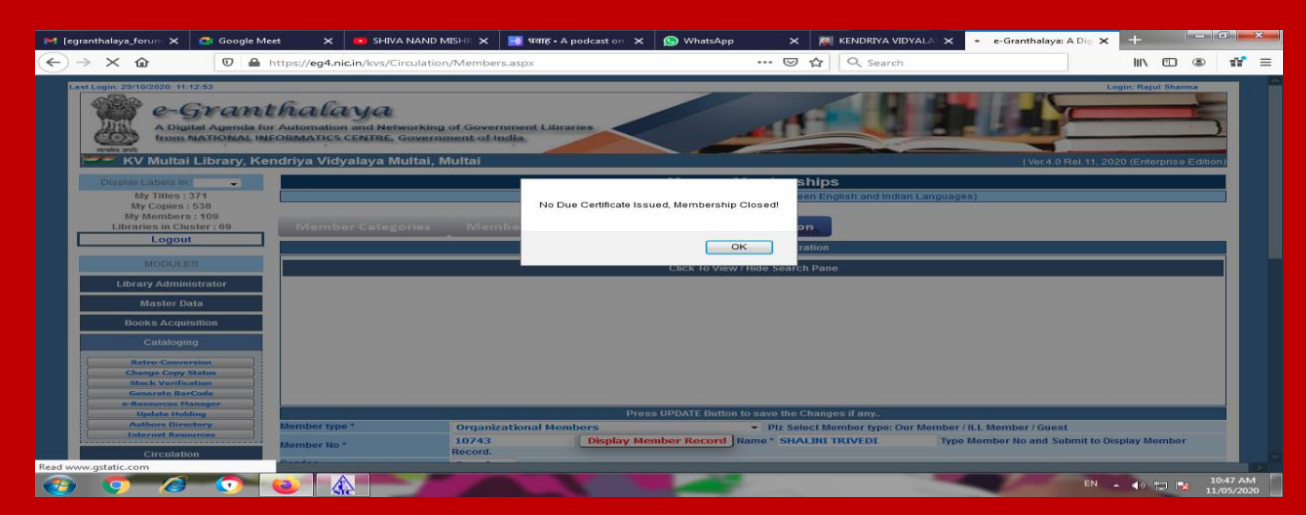

**THUS NO DUE CERTIFICATE IS ISSUED AND MEMBERSHIP OF THE USER IS CLOSED.**

# **D. PRINT NO DUE CERTIFICATE**

**STEP 6. AGAIN SEARCH THIS USER RECORD BY PUTTING MEMBER NO. IN BOTTOM, YOU WILL GET TWO BUTTONS FOR PRINT NDC** 

- **1. PRINT NO DUE CERTIFICATE OF THIS MEMBER . FOR THIS FIRST APPAUL YOU HAVE TO SELECT LETTER FORMAT BY DROP DOWN.**
- **2. 2. PRINT NO DUE CERTIFICATE FOR THIS MEMBER – FORMAT 2**

**HERE PDF FORMAT, DOC FORMAT OR HTML FORMAT MAY BE SELECTED BY DROP DOWN OPTION.**

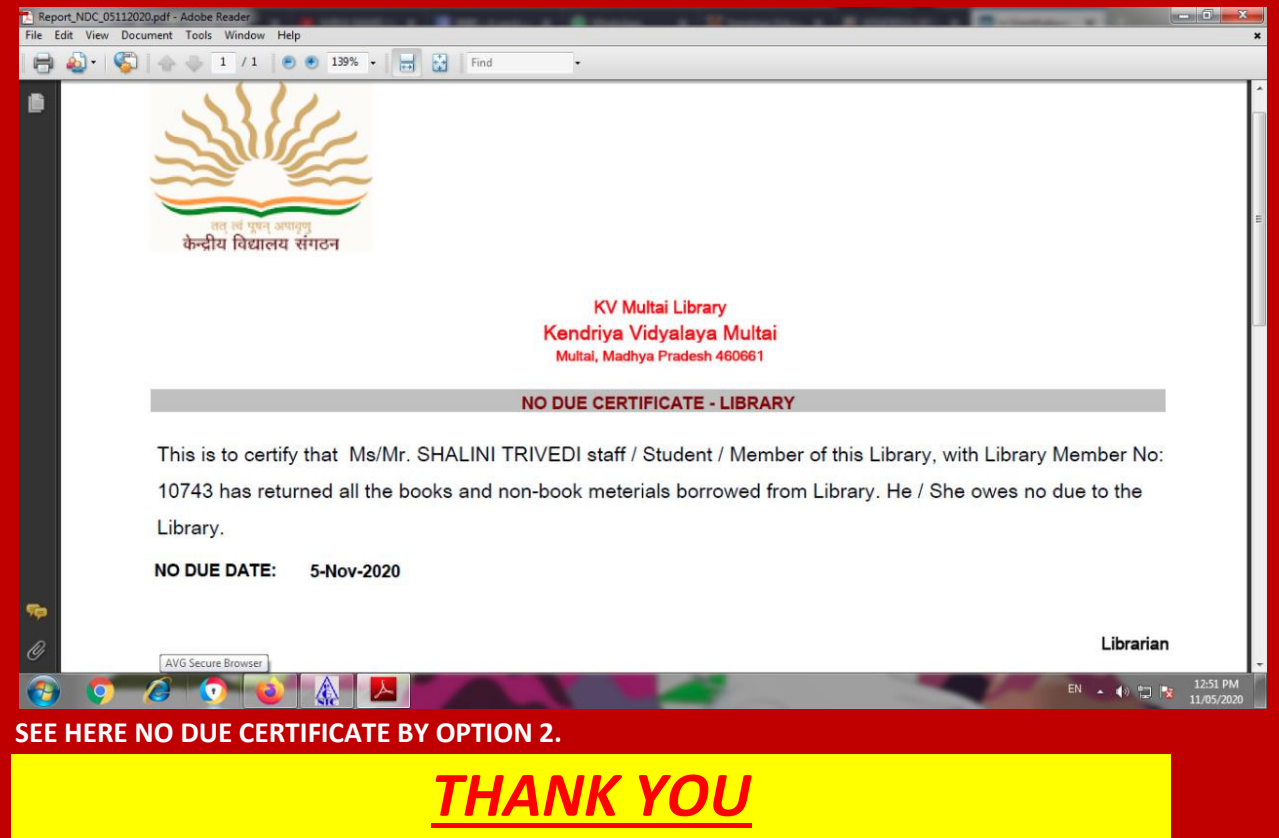